### **Telefono VoIP Siemens Gigaset C470** IP

#### Modello: Siemens Gigaset C470 IP Tipo: Telefono VoIP

Per poter accedere all'interfaccia web del suo C470IP deve sapere l'IP del suo apparato, per tale infoemazione basta accedere con il telefono portatile, cliccare sul bottone centrale a destra scorrere il menu fino a "Impostazioni" poi scorrere fino a "Stazione base" e successivamente "Rete locale" a questo punto le verra' richiesto il PIN (il valore preconfigurato e' 0000) a questo punto le verra indicato l'IP della sua base ad esempio 192.168.002.0021, a questo punto basta inserire sul suo browser:

http://192.168.2.21

Effettui poi le seguenti operazioni per configurare il suo account VoIP:

1) selezionare la lingua Italiano dal menu principale

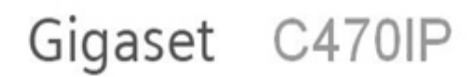

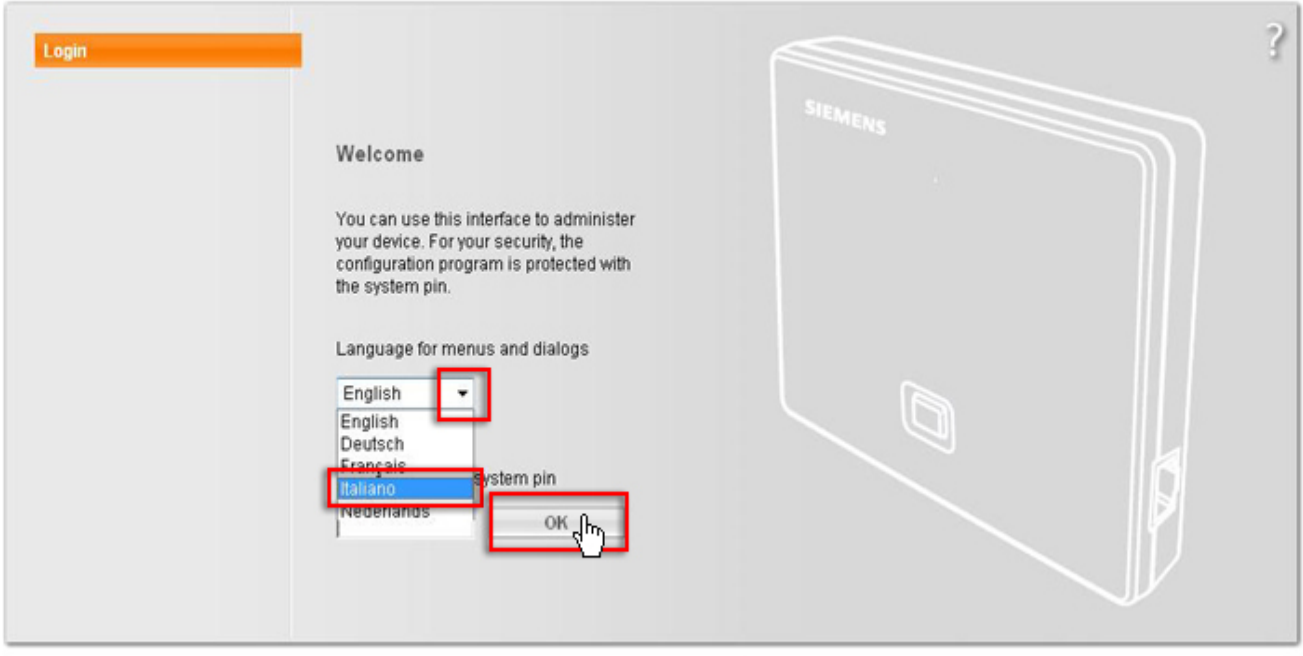

**SIEMENS** 

2) Inserire in PIN "Inserisci il PIN del sistema" quello preconfigurato e': 0000 e poi cliccare su OK

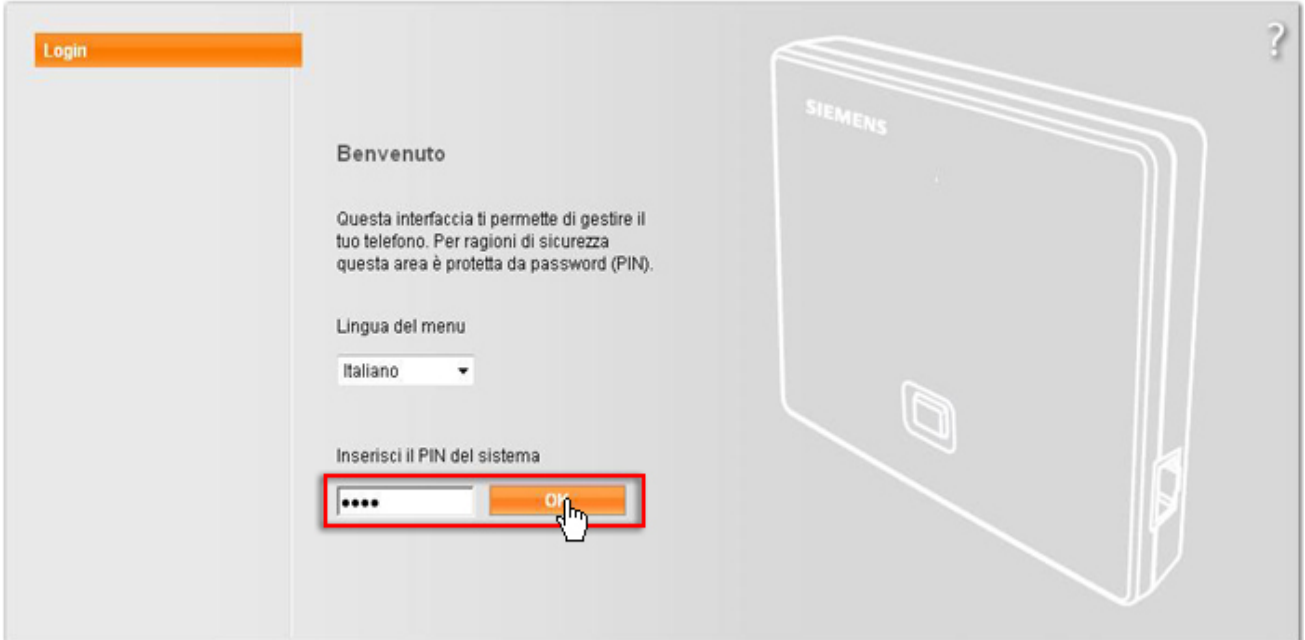

**SIEMENS** 

#### 3) Cliccare su "Configurazioni"

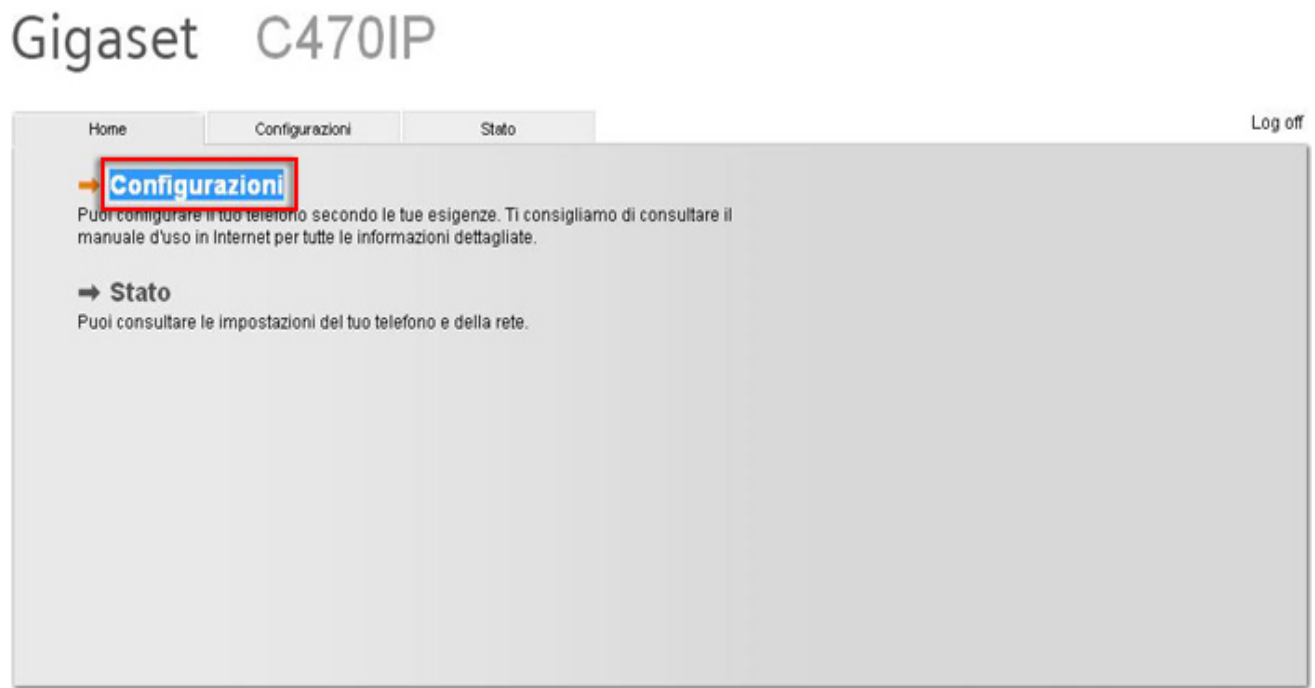

**SIEMENS** 

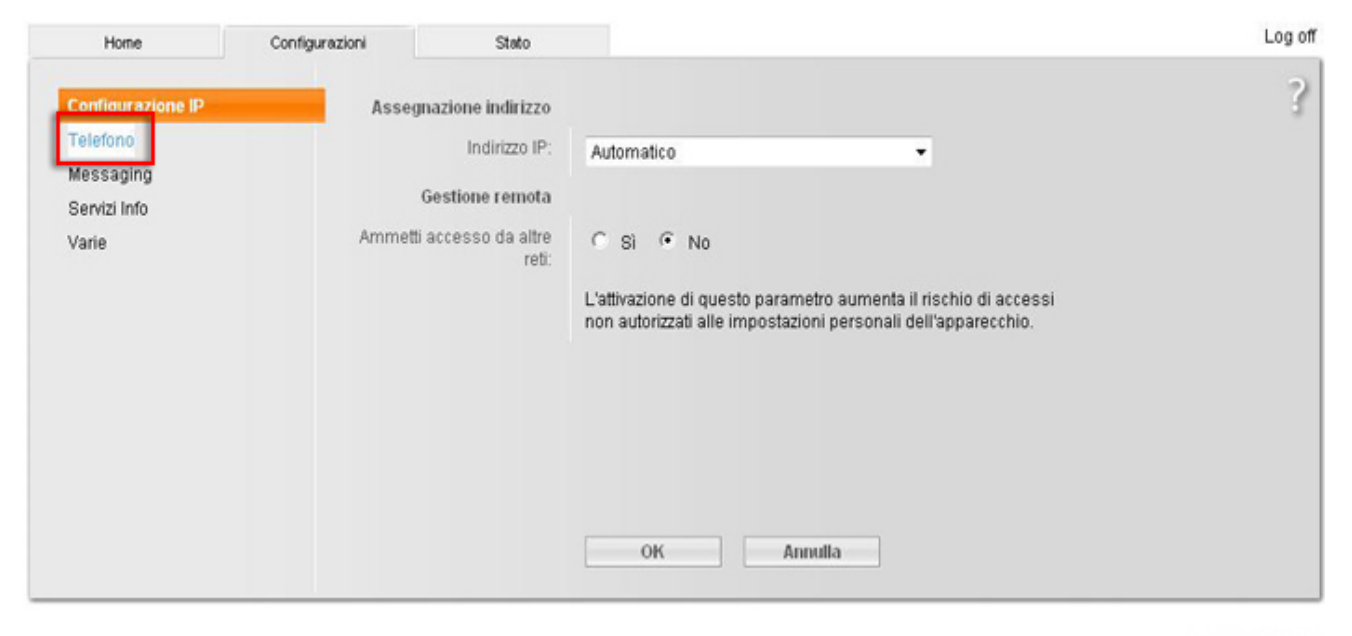

#### **SIEMENS**

5) Cliccare su "Modifica" rispetto alla connessione VoIP "1" "IP1"

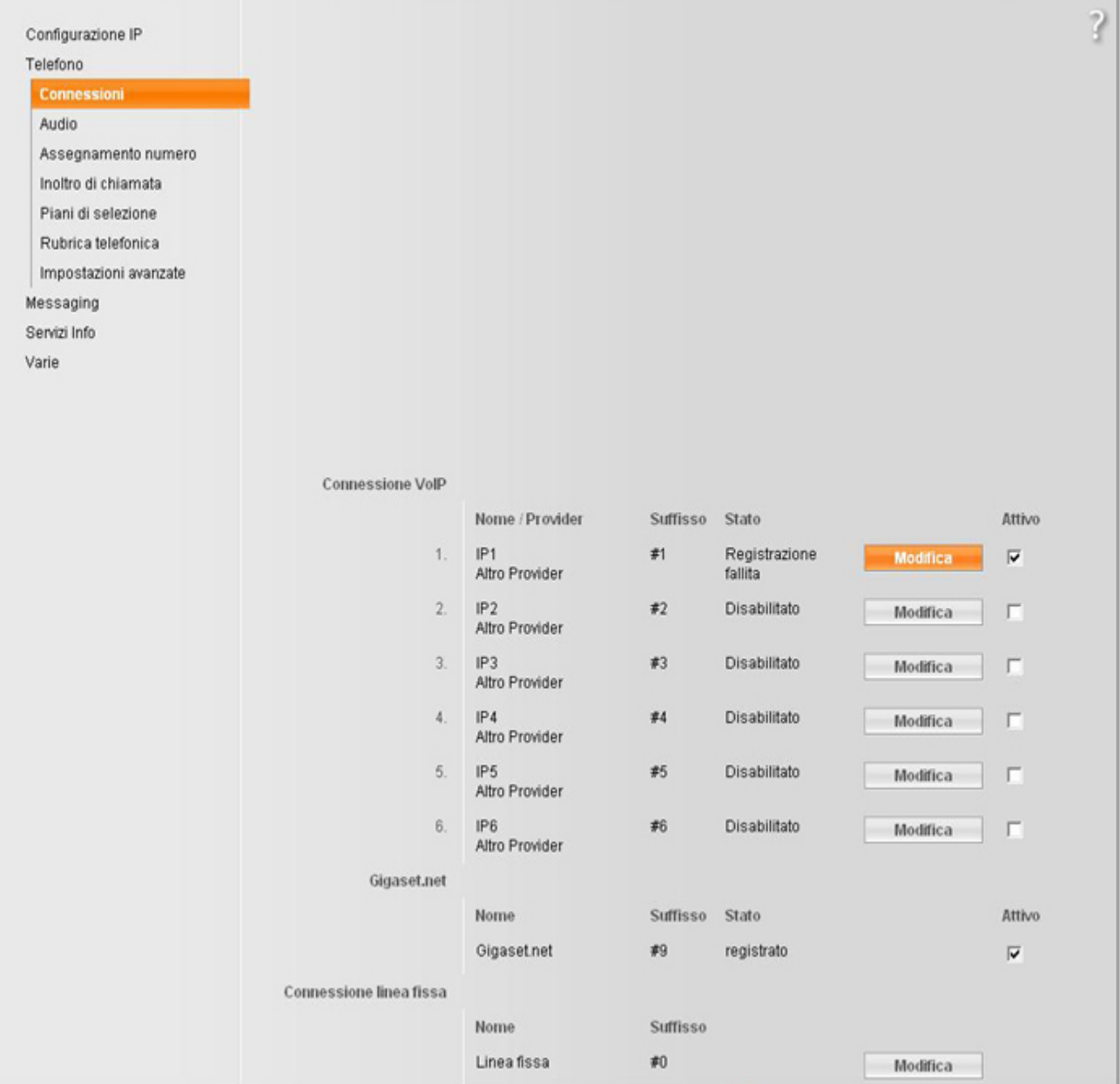

6) Cliccare su "Seleziona VoIP Provider"

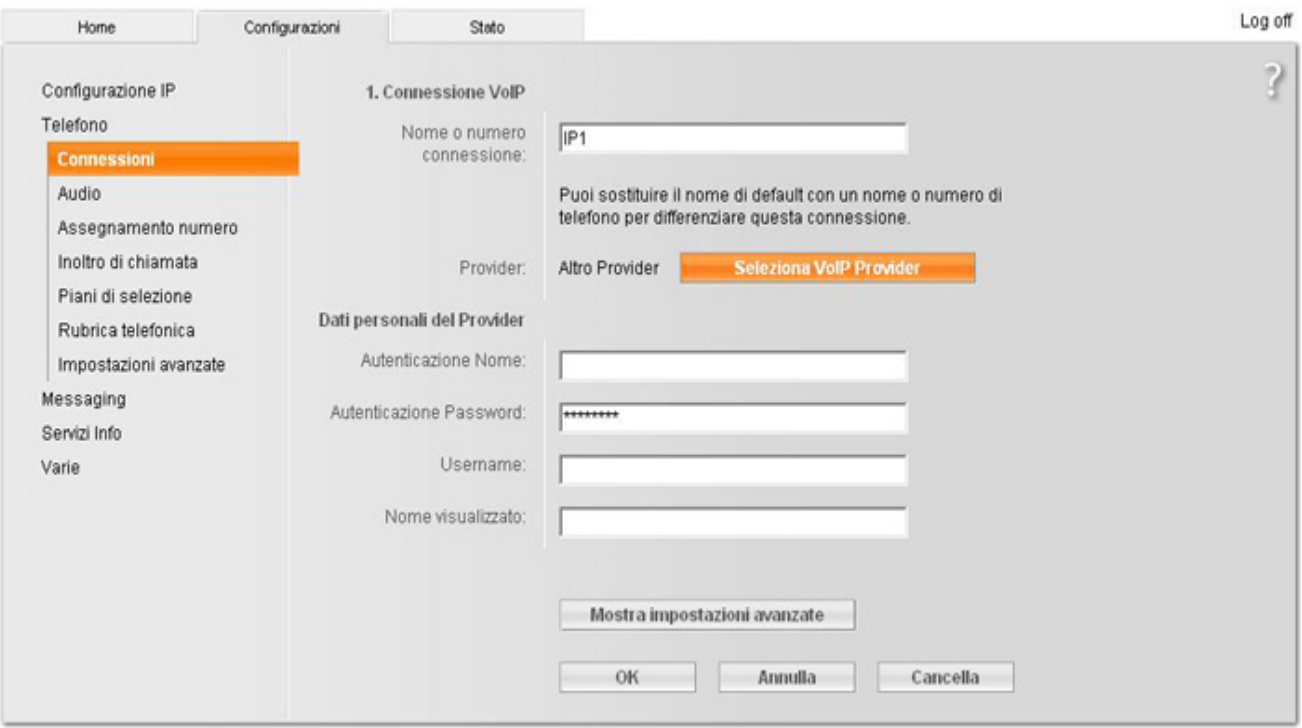

#### **SIEMENS**

7) Cliccare su "Successivo >"

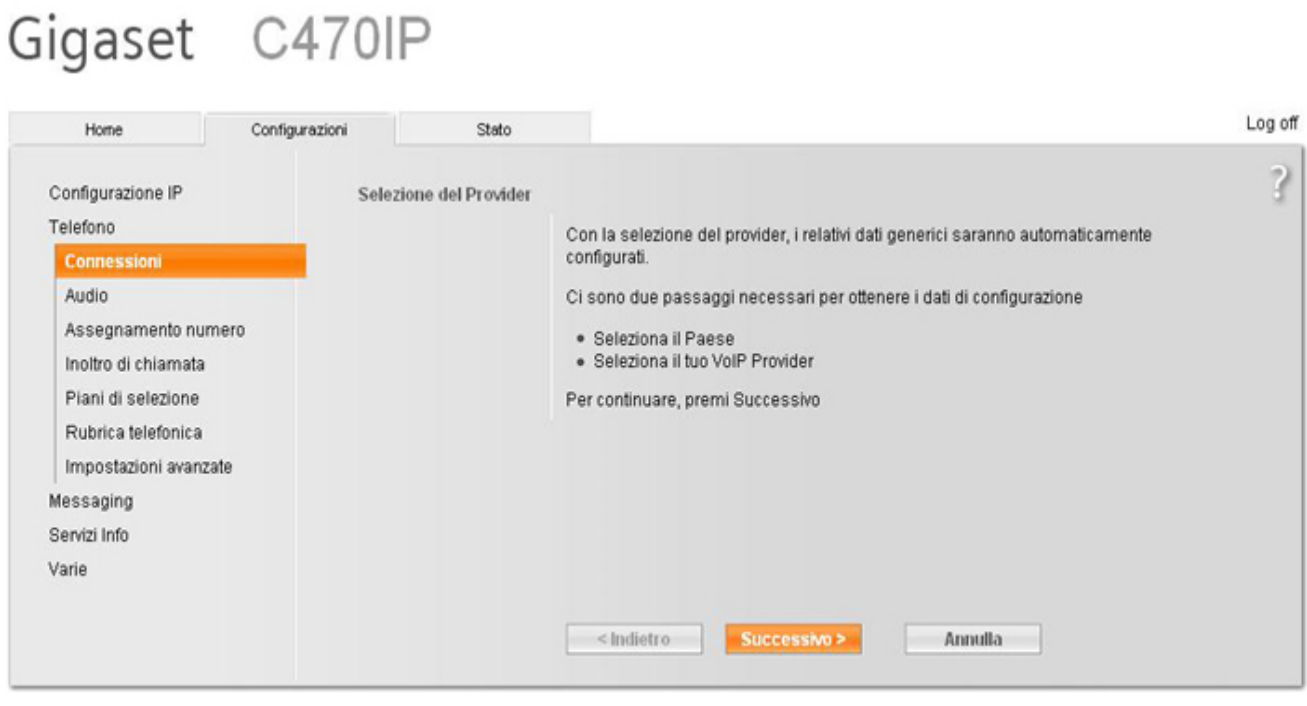

#### **SIEMENS**

8) Selezionare come nazione "Italia" e cliccare su "Successivo >"

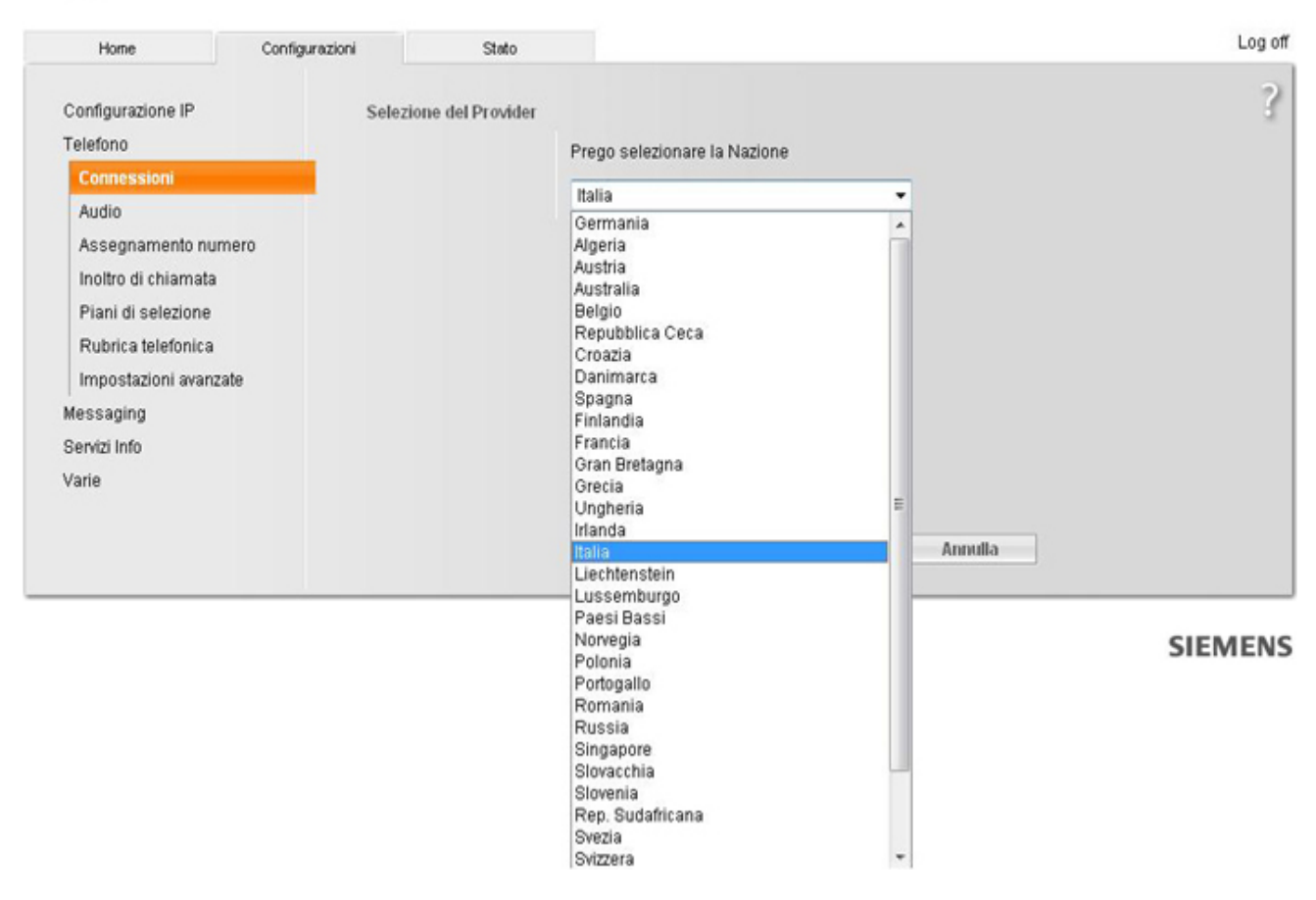

9) Selezionare come Provider "Cheapnet" e cliccare su "Fine >"

# Gigaset C470IP

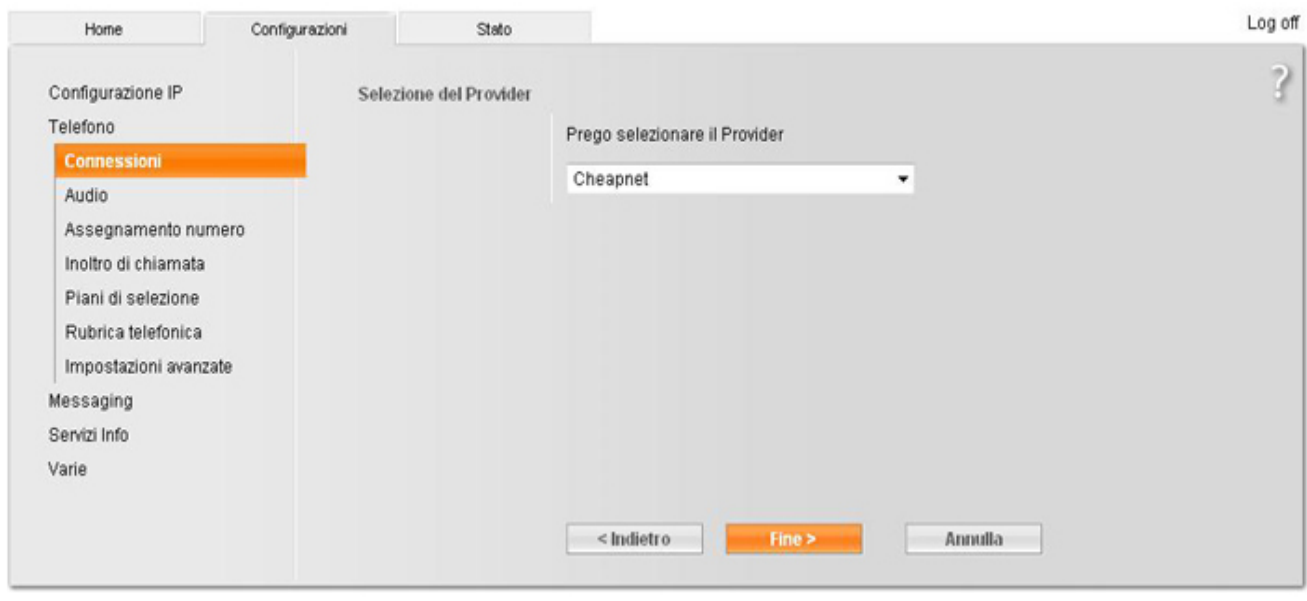

**SIEMENS** 

10) Attedere che appaia la finestra di conferma come da immagiane e cliccare su OK

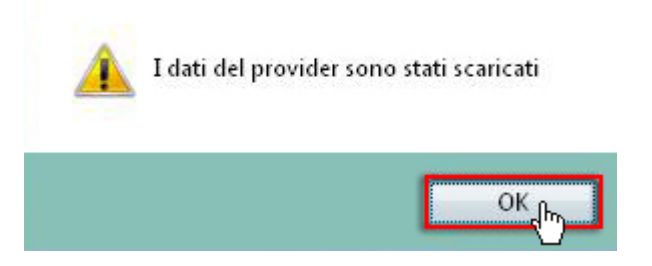

11) Inserire nei "Dati personali del Provider" i dati che trova nella sua area utente cheapnet

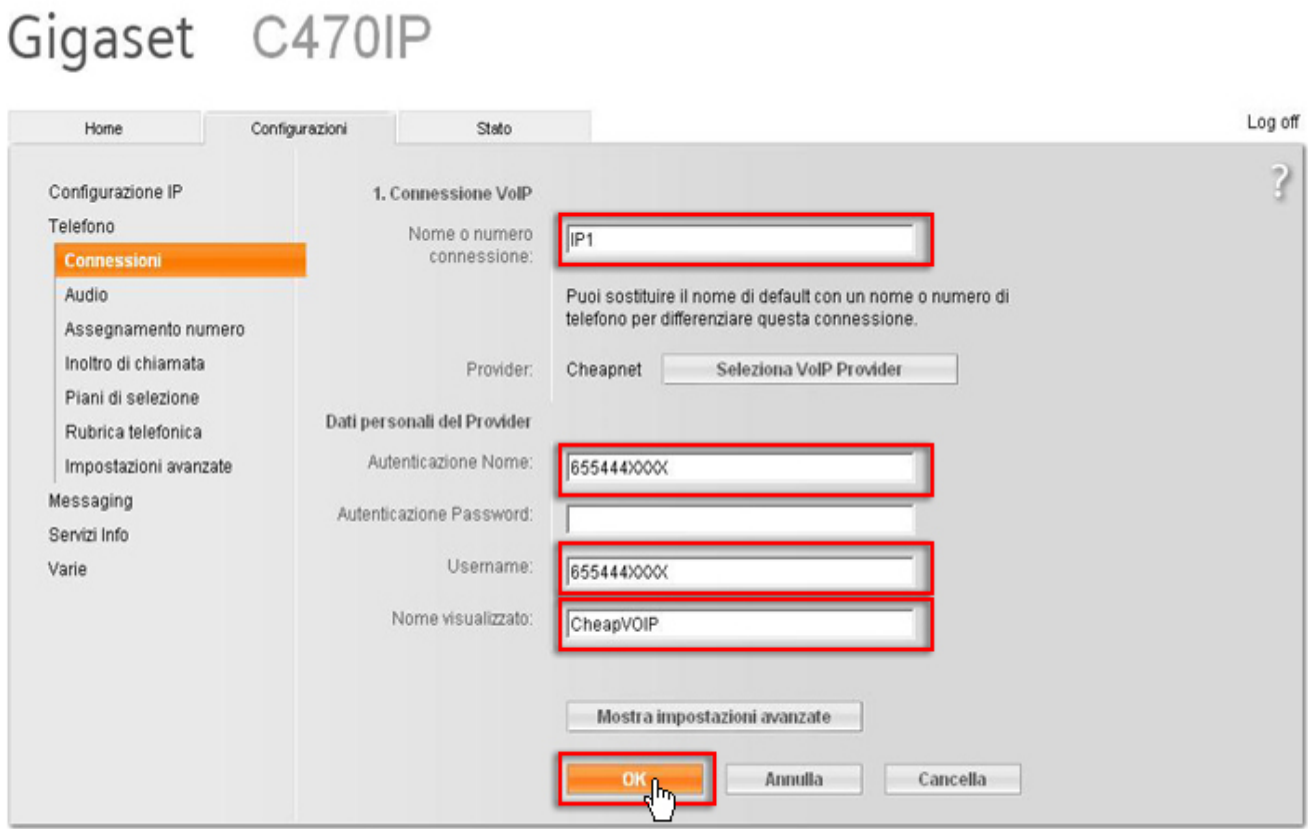

#### **SIEMENS**

Nome visualizzato: Un nome a piacedere (e' possibile lasciare il campo vuoto) Autenticazione Nome: Il suo numero VoIP esempio 655444XXXX Autenticazione Password: la password del suo account VoIP Username: Il suo numero VoIP esempio 655444XXXX

ATTENZIONE: il nome utente e password CheapVoIP NON sono quelli di accesso a Cheapnet ma sono quelli riportati nell'Area Utenti, alla pagina dell['Account VoIP \(/areautenti/voip/account.php\)](https://www.cpn.it/areautenti/voip/account.php)

cliccare su OK

12) Adesso la pagina apparira' nel seguente modo

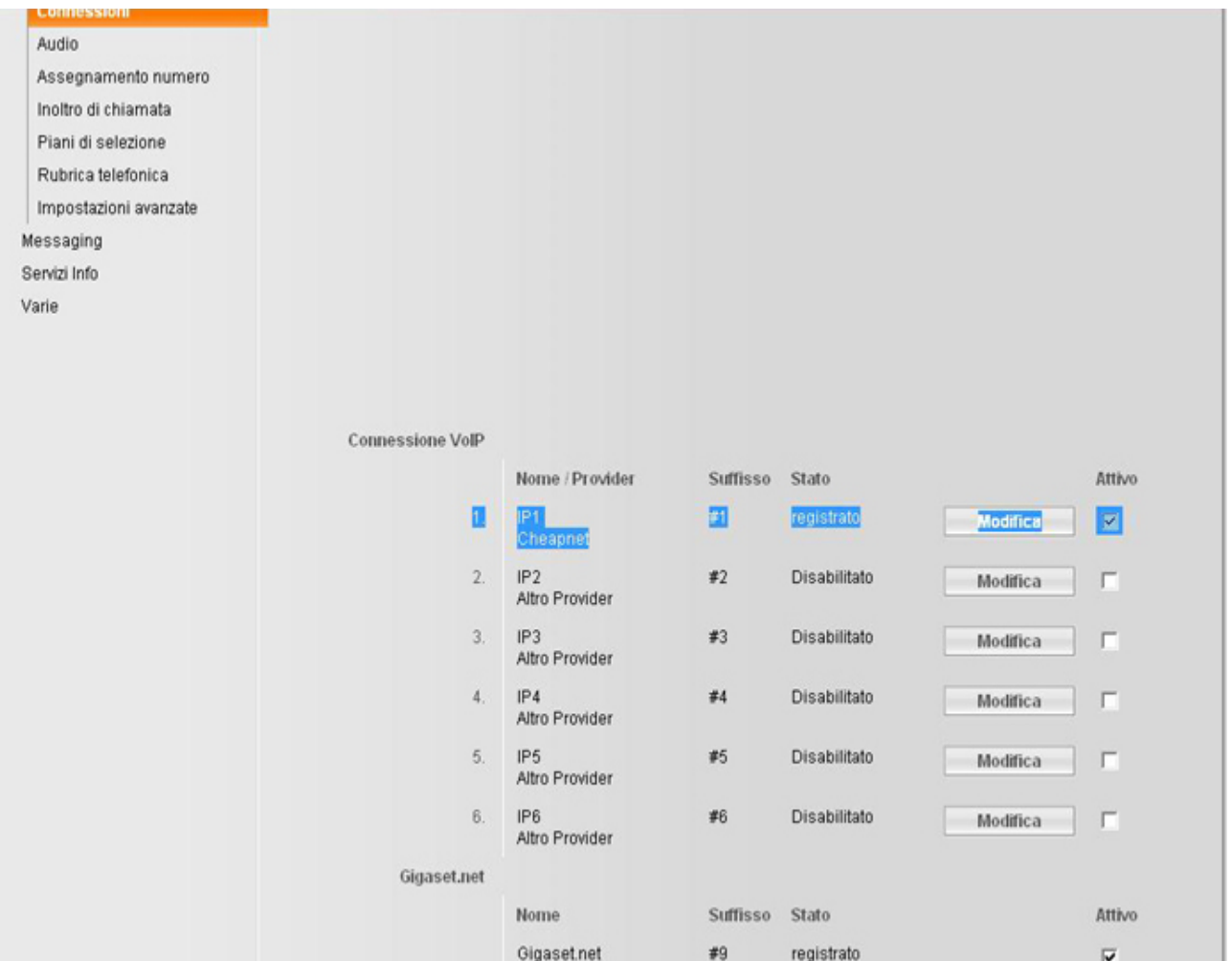